# **Filmpje maken van foto's met Clipchamp**

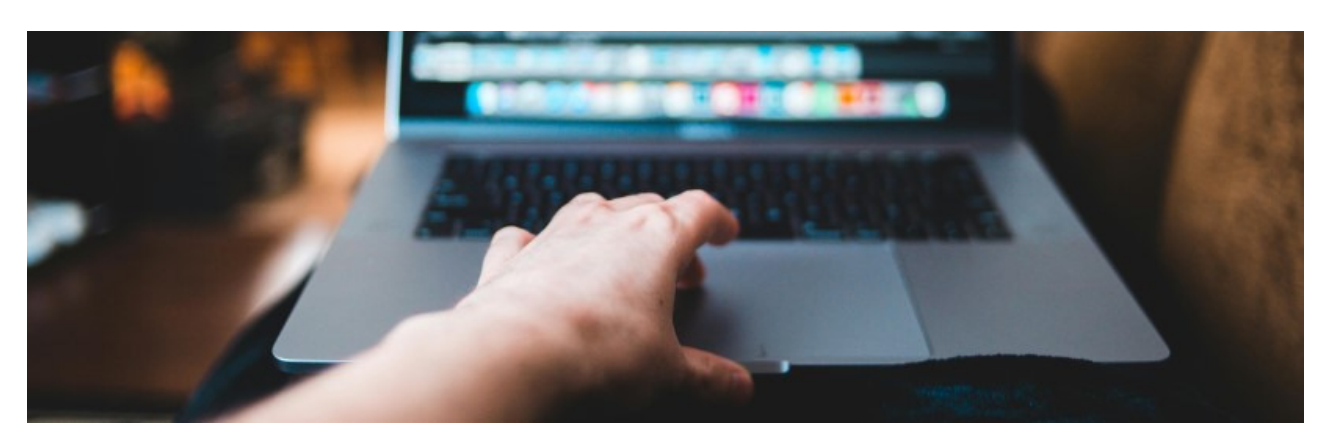

De mooiste (vakantie)foto's eens in een filmpje zetten om te delen? Maak in Clipchamp een filmpje van de beelden, met of zonder muziek.

# **Wat is Clipchamp?**

Clipchamp is een gratis videobewerking-app voor Windows. Het staat automatisch op pc's met Windows 11. Wie Windows 10 gebruikt, kan de app downloaden in de Microsoft Store. Het werkt hetzelfde, alleen in Windows 11 zijn er net wat meer mogelijkheden. Gebruikers moeten inloggen met een Microsoft-account. Het programma kan veel meer dan in dit artikel staat. Voor wie meer wil leren is er uitleg op de site van Clipchamp.

## **Video maken van foto's**

Start zo met Clipchamp en begin een project:

- Open de app Microsoft Clipchamp.
- Het inloggen met een Microsoft-account gaat meestal vanzelf. Zo niet, klik dan op **Doorgaan met Microsoft**.
	- o Klik op het mailadres van uw Microsoft-account en op **Doorgaan**.
	- o Typ het wachtwoord dat toegang tot de computer geeft en druk op de Entertoets.
- Bij het eerste gebruik vraagt het programma om onder meer voornaam en achternaam. Voer die in.
	- o Klik op **Doorgaan**.
	- o Klik op het doel waarvoor u de app gaat gebruiken.
- Klik op **Een nieuwe video maken**.
- Het programma geeft mogelijk een tip. Klik op **Begrepen**.
- Bepaal eerst de beeldverhouding van de video. Automatisch is het een liggende video, maar hij kan ook staand of vierkant zijn. Klik in de buurt van de knop 'Upgraden' op **16:9**.
- Klik op de goede beeldverhouding.Het videovoorbeeld past zich aan.

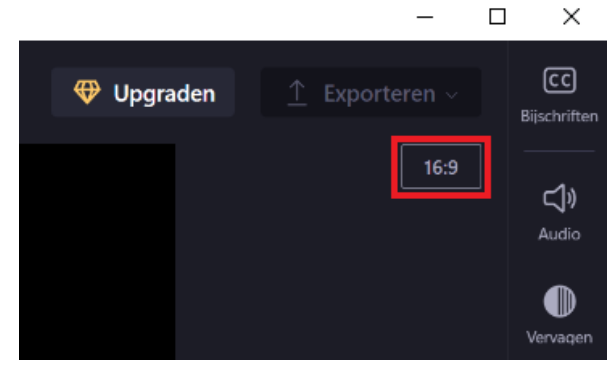

## **Foto's toevoegen**

- Klik linksboven op **Media importeren**.
- De Verkenner opent. Blader naar de foto's die in het filmpje moeten komen.
- Houd de Ctrl-toets ingedrukt en klik op de beelden die in de video mogen. Laat dan de Ctrl-toets los.
- Klik op **Openen**.
- De foto's komen links in beeld te staan. Bedenk in welke volgorde u de foto's ongeveer wilt hebben.
- Voeg de foto's dan toe aan de tijdlijn onderin beeld. Beweeg hiervoor de muisaanwijzer over een foto. Klik op het groene plusteken dat erbij komt te staan.
- Het plaatje staat op de tijdlijn en erboven wordt een voorbeeld van de video zichtbaar.
- Klik ook bij de andere foto's op het plusteken. De foto's staan achter elkaar op de tijdlijn.

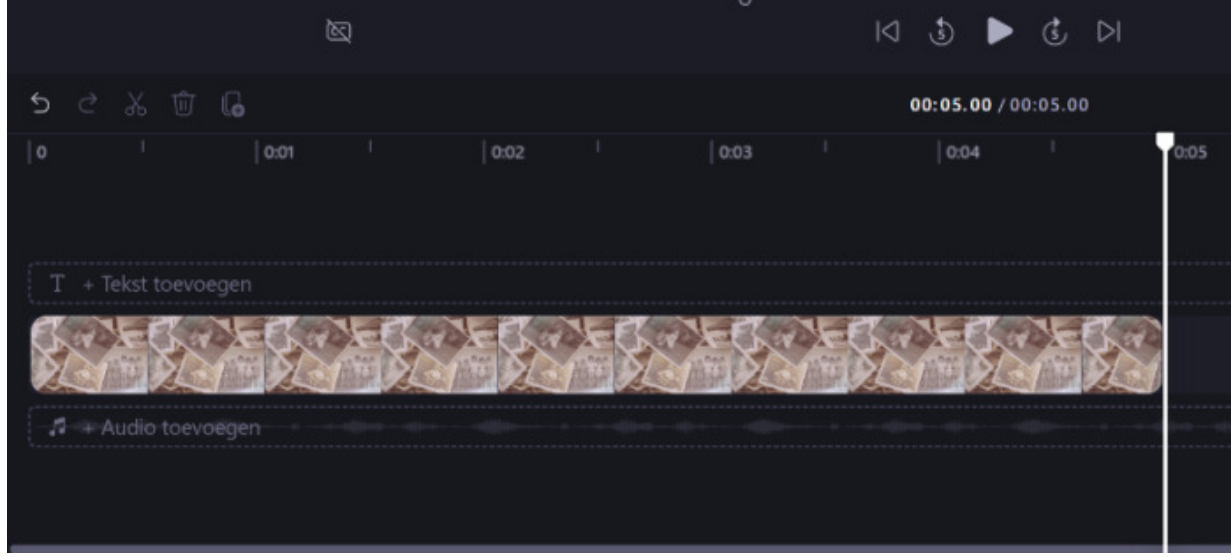

#### **Tussentijds opslaan?**

Even afsluiten en een andere keer verder gaan?

- Klik links boven het videovoorbeeld op **Video zonder titel**.
- Typ een naam voor het filmpje.
- Clipchamp slaat projecten automatisch op. Weer verder gaan? Open Microsoft Clipchamp en klik onder 'Je video's' op het project.

# **Tijdlijn gebruiken**

De tijdlijn is belangrijk bij het bewerken van de video. Bedien hem zo:

- De zoeker: Op de tijdlijn staat de 'zoeker'. Dat is de witte verticale streep met een bolletje bovenaan. Het videovoorbeeld laat zien op welk beeld de zoeker in de tijdlijn staat.
- Uitzoomen: Zien wat er allemaal op de tijdlijn staat? Klik rechtsboven de tijdlijn op het vergrootglas met een minteken .
- Inzoomen: Iets op de tijdlijn dichterbij halen? Klik rechtsboven de tijdlijn op het

pictogram van een vergrootglas met een plusteken .

• Tijdlijn snel passend maken: Bekijk alles op de tijdlijn in één keer met pictogram

K

'Zoom om passend te maken' <sup>7</sup>

- Videovoorbeeld bekijken: Eens zien hoe de video tot nu toe is geworden? Klik op de zoeker en sleep hem naar het begin van de tijdlijn. Klik onder het videovoorbeeld op de afspeelknop.
- Onderdelen klikken en slepen: Verander elk moment de volgorde van de onderdelen op de tijdlijn. Klik op een onderdeel, houd de muisknop ingedrukt en sleep het naar een andere plek op de tijdlijn. De andere onderdelen maken automatisch plaats.

# **Foto's gemakkelijk passend maken**

Is een foto een ander formaat dan het formaat van de video? Dan komen er zwarte stukken om de foto heen. Dat is niet erg, maar wie het niet mooi vindt, kan de foto vullend maken.

- Klik op de zoeker, houd de muisknop ingedrukt en sleep hem over de foto's in de tijdlijn.
- Ziet u in het voorbeeld een foto die beeldvullend moet? Laat dan de muisknop los.
- Klik in de tijdlijn op de foto.
- Bij de foto in het videovoorbeeld worden een paar knoppen zichtbaar. Klik op pictogram 'Vullen'.

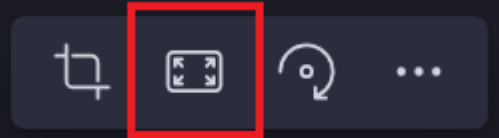

- Valt er iets belangrijks buiten beeld? Klik op de foto en sleep naar boven, beneden, links of rechts totdat het juiste te zien is.
- Herhaal dit eventueel voor andere foto's.

## **Muziek toevoegen**

Een leuk muziekje eronder? In Clipchamp zit een bibliotheek met gratis en betaalde muziek. Achter de naam van een liedje staat 'Gratis' als u het voor niks kunt gebruiken.

- Klik in de tijdlijn onder de foto's op **Audio toevoegen**.
- Links opent de audiobibliotheek. Klik op 'Alle inhoud'.
- Klik op een onderliggende lijst. De naam van de lijst geeft aan wat voor muziek u er kunt verwachten. Bijvoorbeeld 'Hip-hop', 'Piano' of 'Free to use' (vertaald: gratis te gebruiken).
- Klik op een liedje om het te beluisteren.
- Er komt een klein venster in beeld. Klik op het kruisje om iets anders te beluisteren
- Iets gekozen? Beweeg de muisaanwijzer in de lijst over het lied en klik op het groene plusteken.
- Is het lied langer dan de foto's? Klik in de tijdlijn op de streepjes aan het einde van het audiofragment. Houd de muisknop ingedrukt en sleep het tot de laatste foto. Laat dan de muisknop los. Zet eventueel op die manier ook het begin van het liedje gelijk met de start van het filmpje.

## **Exporteren en klaar**

Klaar? Maak een video van het project.

- Klik rechtsboven op **Exporteren**.
- Klik op **1080p Hoge kwaliteit**.

De video wordt geëxporteerd als mp4-bestand en staat in de map 'Downloads' van de Verkenner.

Bron : SeniorWeb Nieuwsbrief van week 48 2023